## **Cadastro de PDV - EMSys3**

Como cadastrar um novo PDV?

## **Cadastro de PDV - EMSys3**

Em migração de ECF para NFC-e, ou caso o cliente deseja colocar um novo PDV na loja, será necessário fazer o cadastro de um novo PDV.

**Em casos específicos de migração para NFC-e, é de extrema importância que esse cadastro seja efetuado de forma correta, para que não tenha conflito na integração do caixa.**

Para efetuar o cadastro, acesse o sistema EMSys3

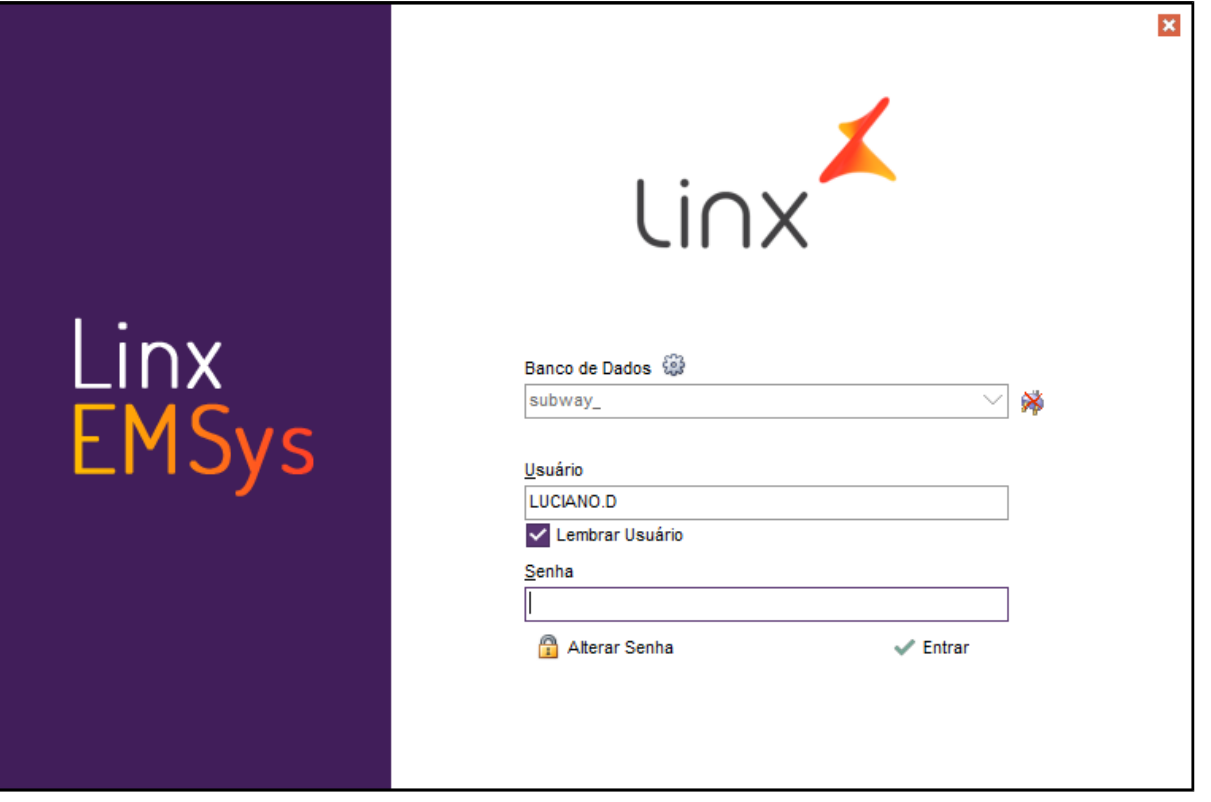

Clique na aba PDV PDV

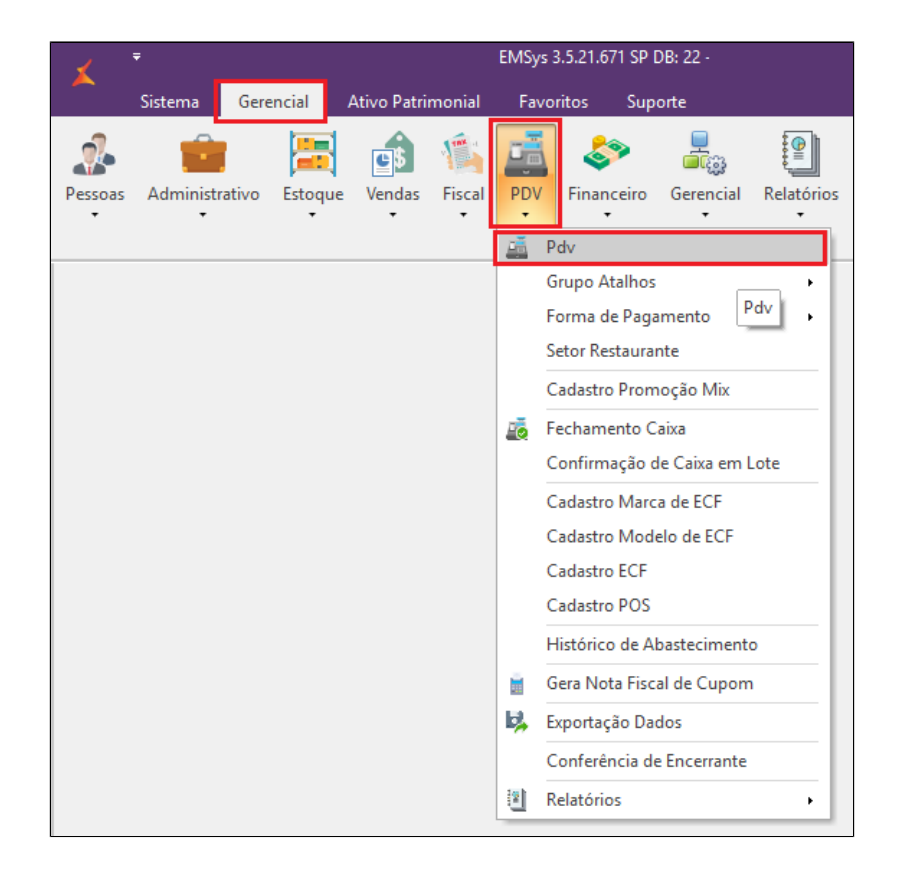

Cadastro de PDV - **aba geral**

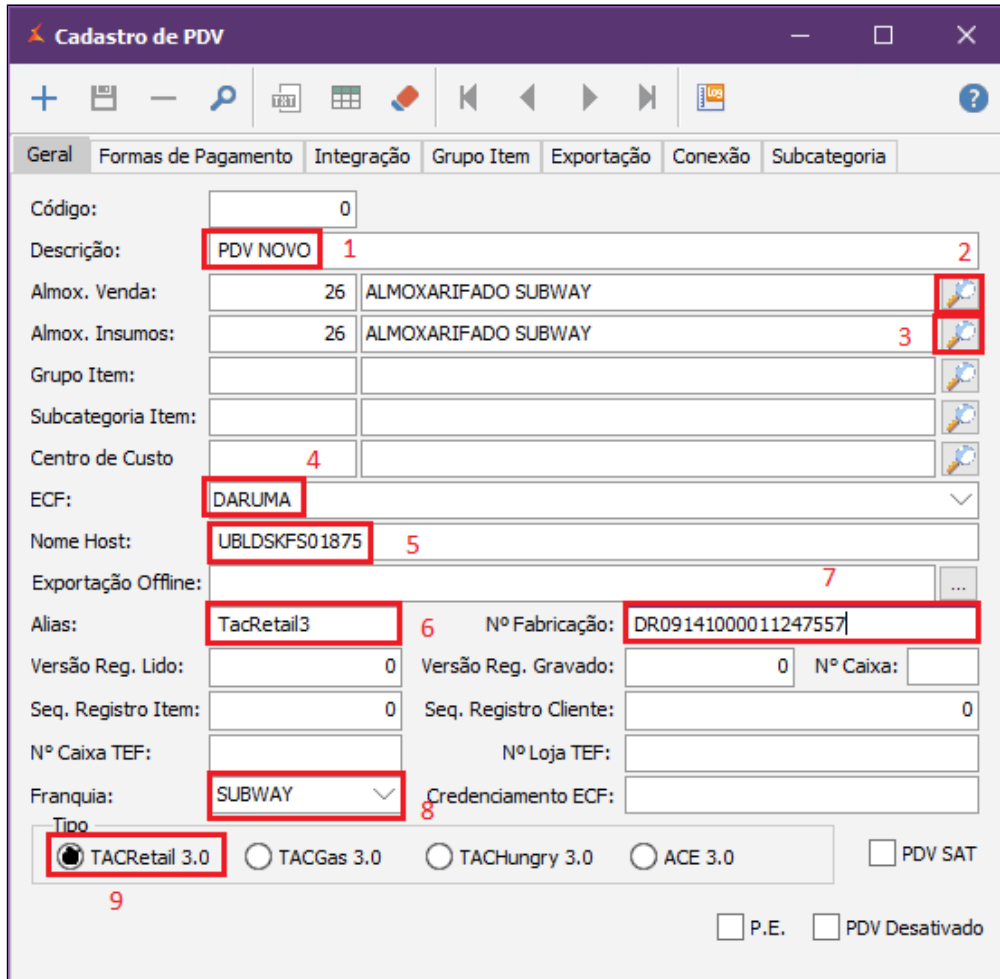

1. Informe o nome do PDV. (nunca utilize o mesmo nome já cadastrado)

- 2. Selecione o Almoxarifado de venda.
- 3. Selecione o Almoxarifado de Insumos.
- 4. Nesse campo será necessário informar o nome da impressora.
- 5. Digite o nome do **Host "Computador".**
- 6. Alias: **sempre como padrão vai ser "TacRetail3".**
- 7. Nesse campo, informar o número de serie da impressora.
- 8. Selecione a Franquia desejada.
- 9. Selecione o tipo do sistema.
- 10. Após fazer isso clique no "+" para incluir o cadastro do PDV.

## **Aba Formas de pagamento.**

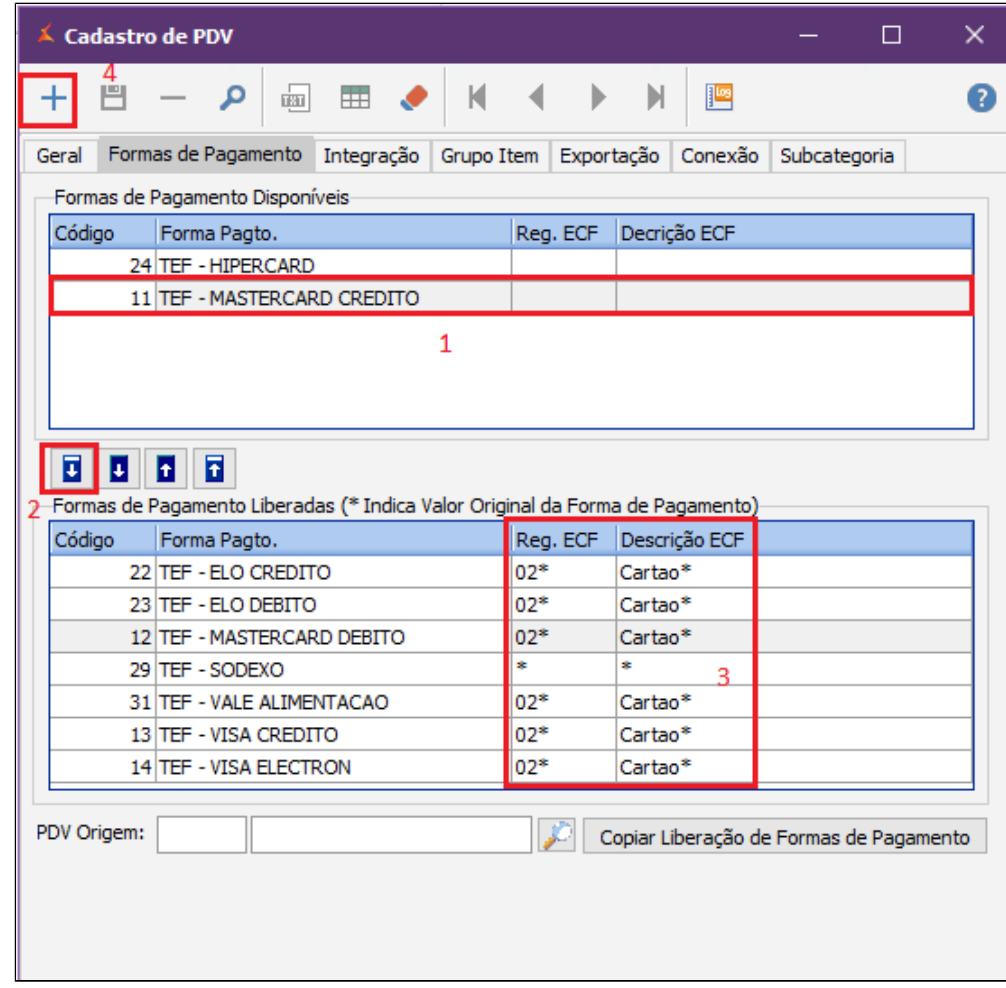

- 1. Selecione as formas de pagamento que irão ser exportadas para o PDV;
- 2. Clique na seta para inserir a informação em "**Formas de pagamento liberadas";**
- 3. Confira os campos **Reg.ECF e Descrição ECF**. Devem estar preenchidos.
- 4. Clique em salvar para finalizar as configurações do novo PDV.

## **Importante**

É importante observar também o campo do **Reg.ECF e Descrição ECF.**

Para **ECF,** estes campos devem estar exatamente iguais a leitura X da impressora. Para **NFC-e** basta inserir um registrador.

Você poderá validar também estas informações, no **cadastro nas formas de pagamento.**

Para conferir acesse nosso link: [Cadastro de forma de pagamento](https://share.linx.com.br/display/FOOD/Cadastro+de++forma+de+pagamento)

**Após cadastramento, é necessário fazer a exportação dos dados para o PDV.**

Acesse no menu **PDV > Exportação de dados** ou pelo atalho

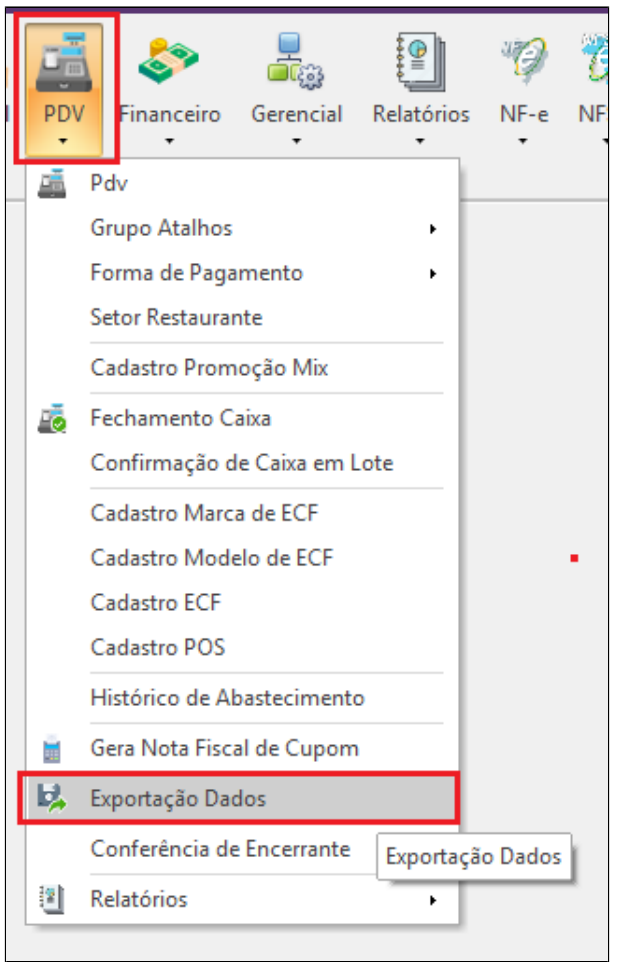

Selecione parâmetros e formas de pagamento e clique em Exportar dados

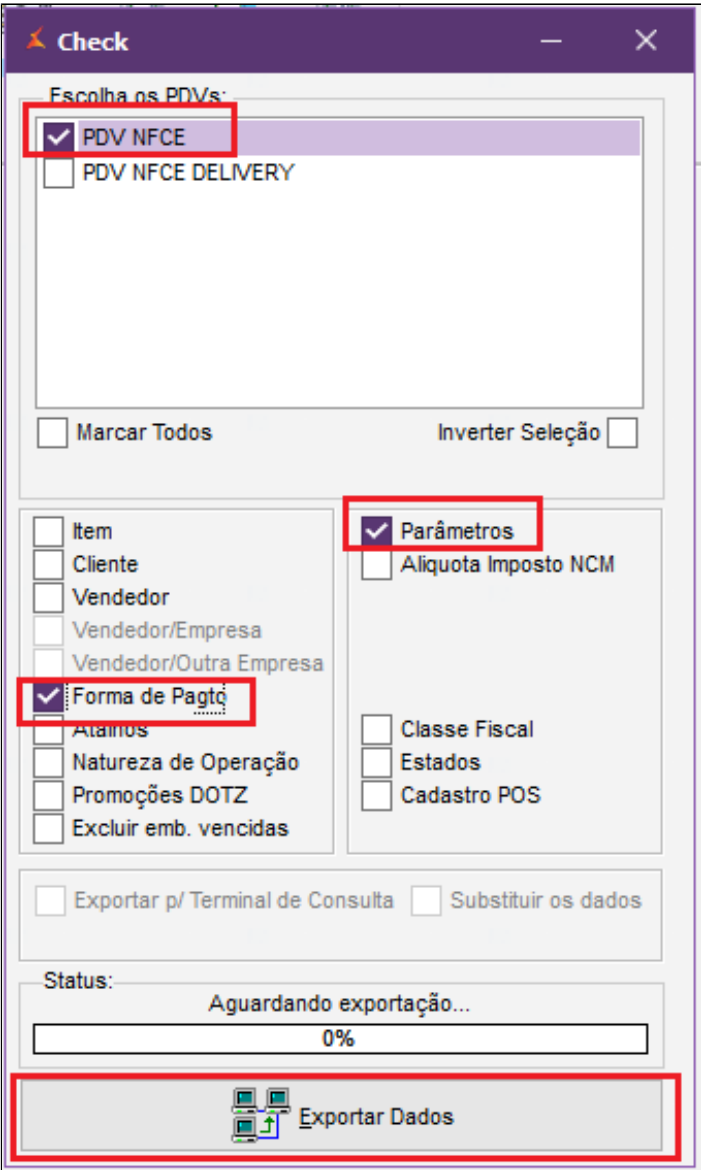

**Está com alguma dúvida?**

**Consulte todos nossos guias na busca de nossa página principal [clicando aqui](#).**